#### **Working with Policies: Accessing Manual Builder**

All policies are housed in the Manual Builder area of HR Suite. Manual Builder can be opened by clicking on the "Manual Builder" tab on the top navigation menu when you first login.

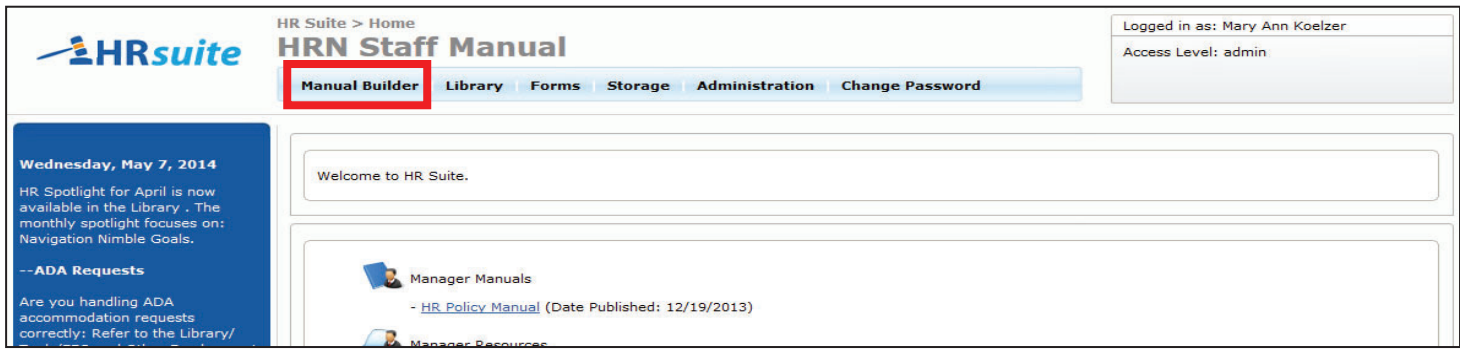

Existing manuals will appear in the "Select a Manual" dropdown box. Click the dropdown arrow and select a manual. Click "Open".

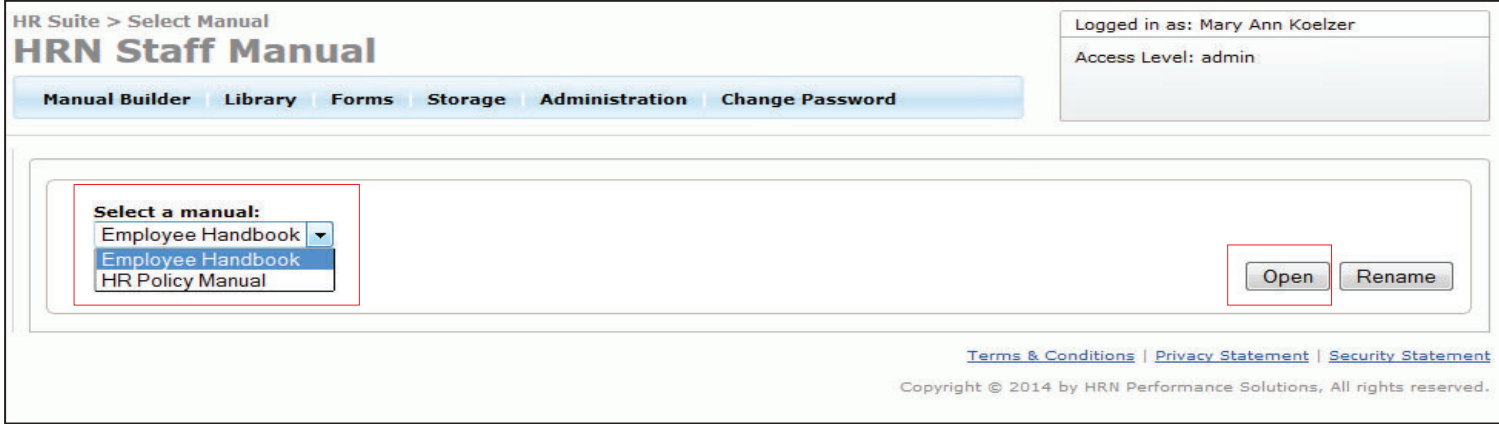

Near the top left of the screen, there are tabs to access the Working Manual, Master Manual and Archive. When you open the Manual Builder area, by default you will be in the Working Manual. To move between the Working, Master or Archive, click the corresponding tab. The breadcrumb at the

top of the screen will indicate if you are in the HR Policy Manual or the Employee Handbook.

When you first enter the Manual Builder area, some resources for Getting Started are available on the right side of the screen. As you move through the navigation found in the Working Manual, Master Manual and Archive, the information on the right side will change.

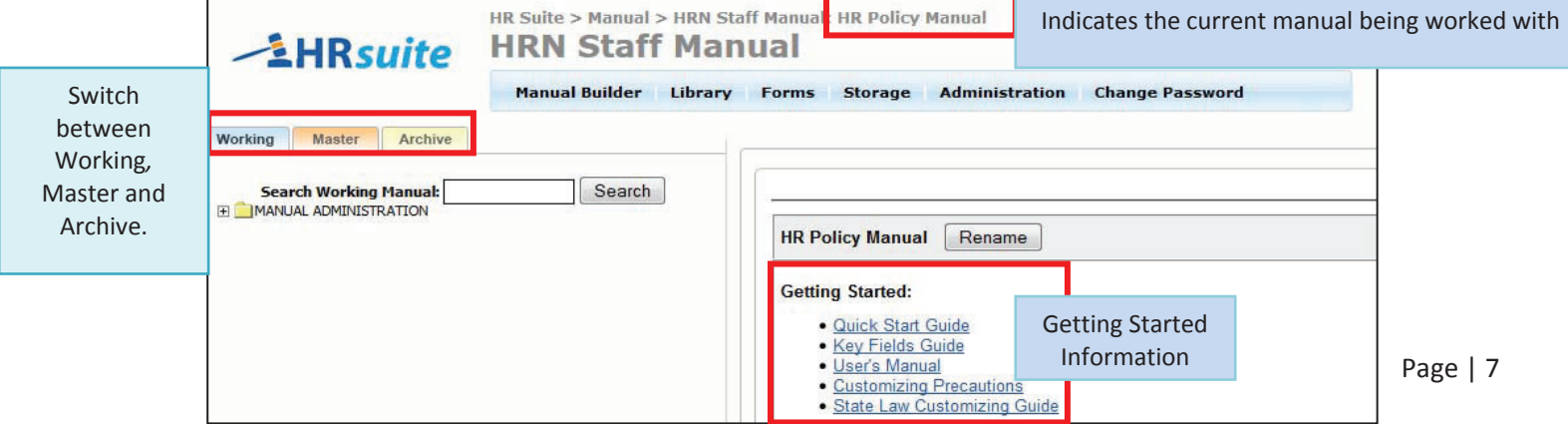

# **Important Definitions & Information**

- The **Working Manual** is used to maintain and customize the policies for your organization. The Working Manual contains the top level chapter folders, but does not contain any policies unless they have been added. Model policies can be added to the Working Manual from the Master Manual, or unique policies may be added.
	- o Within this document, "**Custom Policies**" refers to those policies in the Working Manual because they can (and should) be customized for your organization. The actual content in the Working Manual may be model policy content if you have not yet customized it.
- The **Master Manual** contains all available model policies. Any model policy can be moved from the Master to the Working Manual.
	- o Within this document, "**Model Policies**" refers to those policies in the Master Manual.
- The **Archive** allows you to archive policies from the Working Manual.

#### **Working with Policies: Navigating Manual Builder**

Whether you are in the Working Manual, Master Manual or Archive, the navigation will be along the left side of the screen, starting with a folder titled "MANUAL ADMINISTRATION". Additional folders of navigation are contained within the "MANUAL ADMINISTRATION" folder.

A plus sign to the left of any folder indicates that there are more options beneath it. Click the plus sign to expand the folder and view the available options.

A minus sign indicates the folder is expanded. Clicking the minus sign will contract the folder.

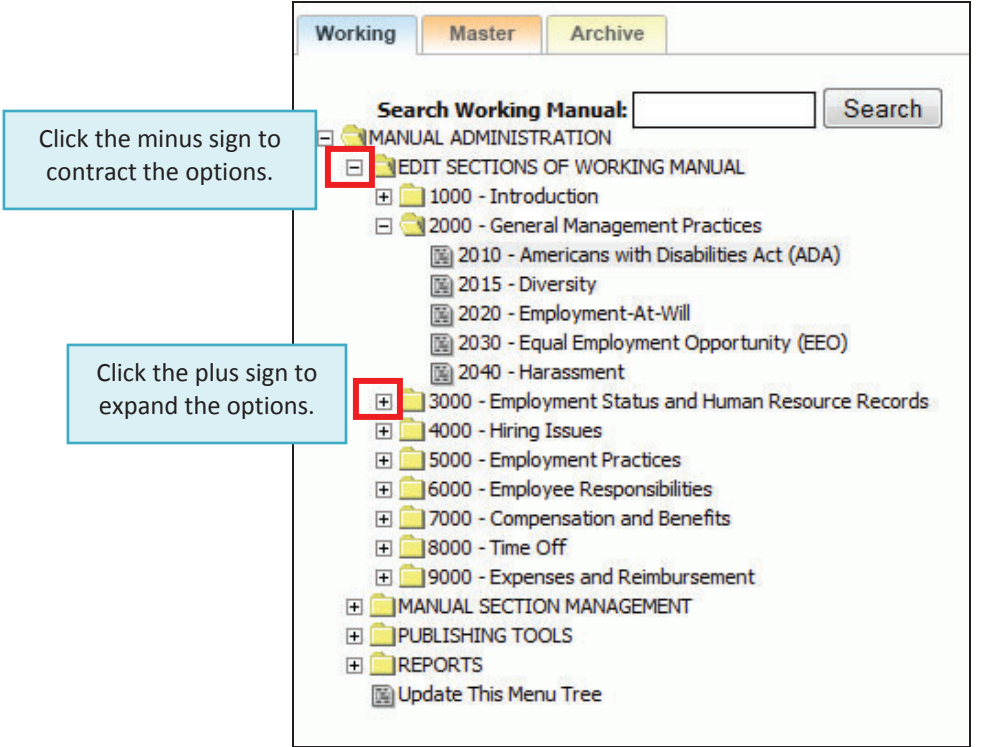

To switch between the Employee Handbook and the HR Manual, click the "Manual Builder" link on the top navigation, then select a manual from the dropdown list.

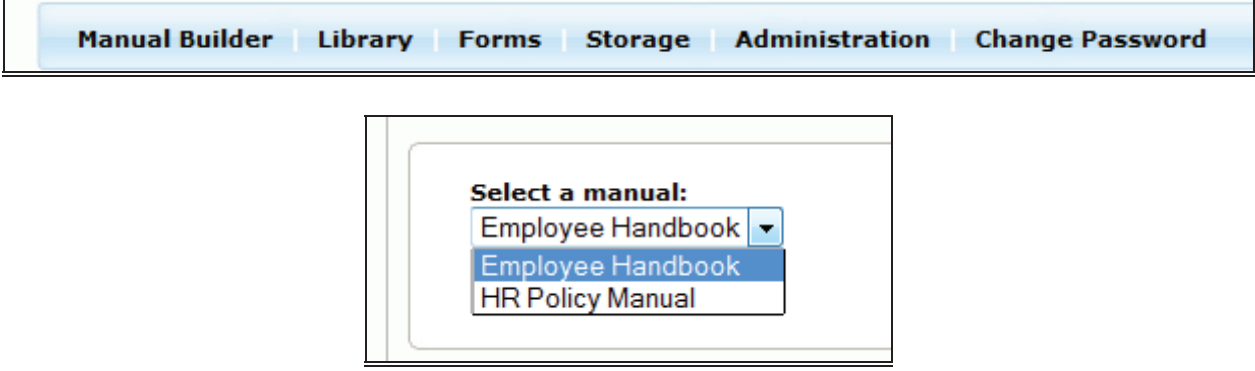

 $\blacksquare$ 

h

## **Working with Policies: Viewing & Printing Model Policies**

- 1. Click on the "Master" tab at the top left of the screen to make sure you are in the Master Manual.
- 2. Click the plus sign next to the "MANUAL ADMINISTRATION" folder and the "MASTER MANUAL" folders to expand both folders.
- 3. You will see a listing of all the available model polices. Model Policies are indicated by a yellow background and cannot be edited. The content must be moved to the Working Manual in order to be edited.
- 4. Click on the model policy you would like to view, and the full text of the policy will appear on the right side of the screen.
- 5. To Print a model policy, click the "Print" button at the top of the model content.

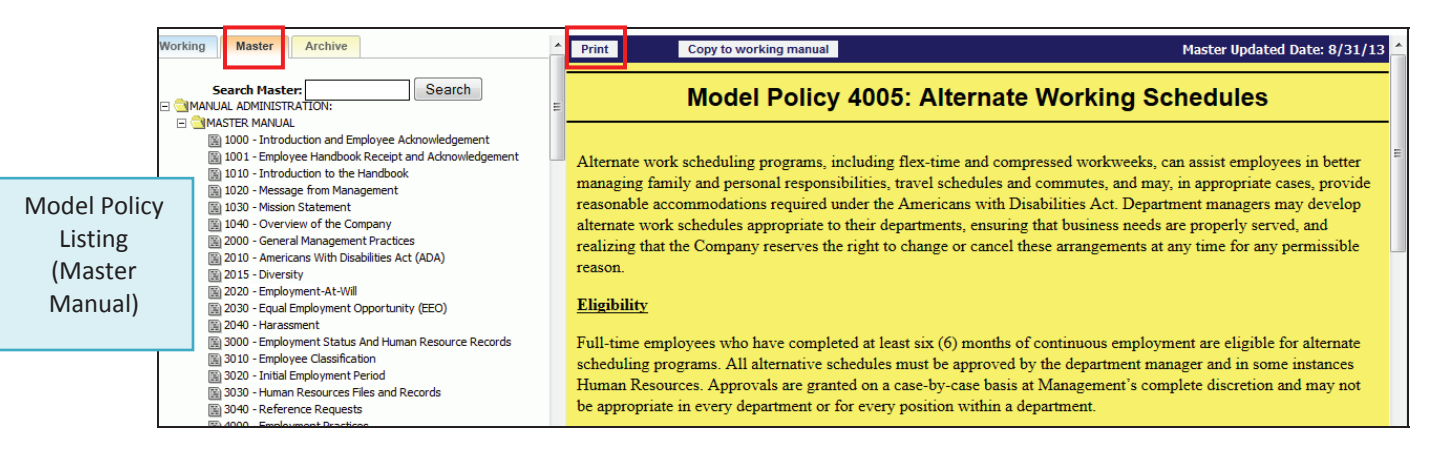

## **Working with Policies: Viewing & Printing Custom Policies**

- 1. Click on the "Working" tab at the top left of the screen to make sure you are in the Working Manual.
- 2. Using the plus signs to the left of each folder, expand the "MANUAL ADMINISTRATION" and the "EDIT SECTIONS OF WORKING MANUAL" folders. The top level chapter topics will display. Each chapter page is divisible by 1000. Chapter pages include a piece of code that will generate table of contents for what is included in the chapter, but do not include policy content.
- 3. Click the plus sign next to the chapter you wish to open. A listing of policies within that chapter will appear.

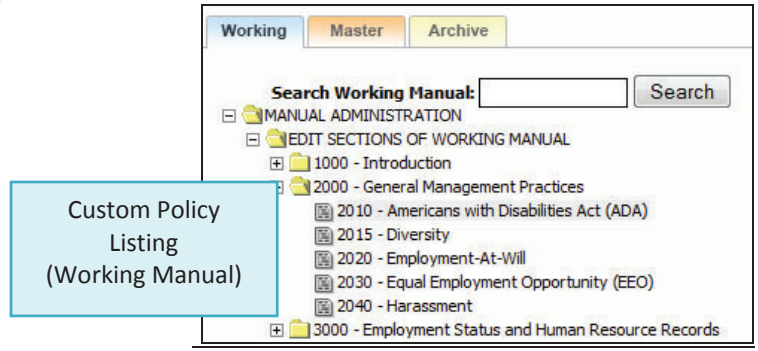

- 4. Click on the name of the policy you would like to view, and the full text of the policy will appear on the right side of the screen (editing screen). You can read through the policy on the editing screen.
- 5. Click the "Preview Working" Button directly below the content editor on the editing screen. A new window (preview window) will open. Many people find it easier to read the full policy in the preview window rather than in the editing screen. Note: If your policy has not yet been published, you will not see the "Preview Last Published" button as shown in the screen shot below.

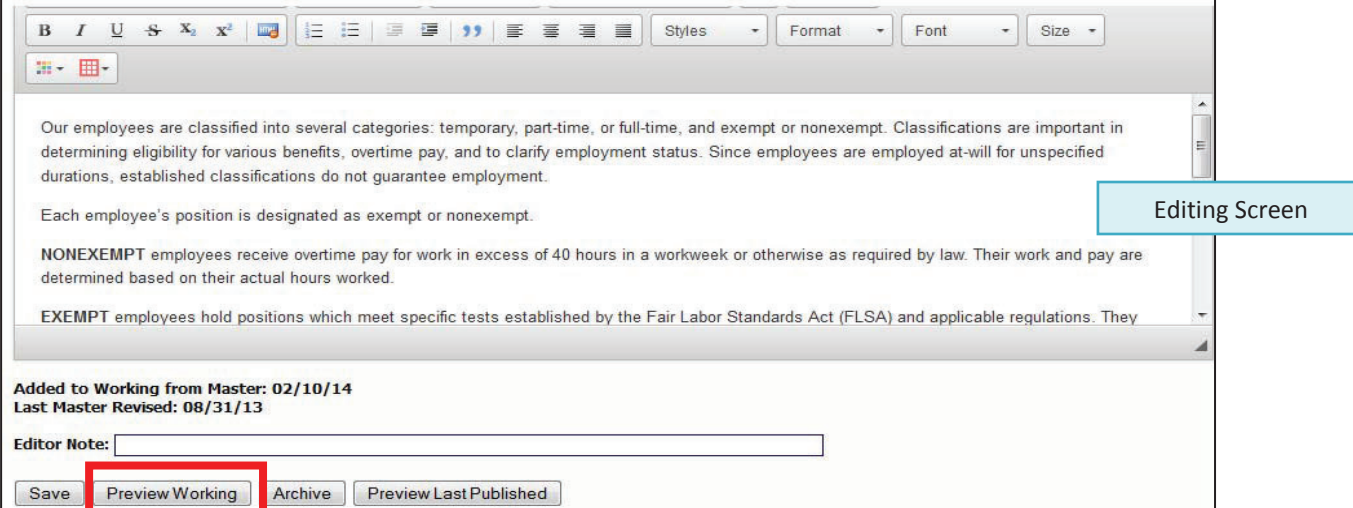

6. At the top of the preview window is a "Print" button that can be clicked to print this single policy.

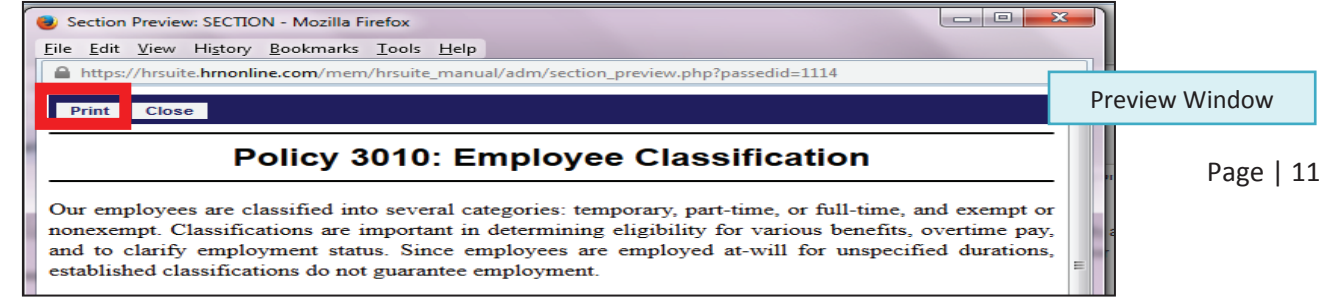

# **Working with Policies: Adding Policies to the Working Manual**

Model policies from the Master Manual, or your own unique policies, can be added to your Working Manual.

#### *Adding Model Policies from the Master Manual to the Working Manual*

Adding model policies from the Master Manual to the Working Manual can be done one of two ways.

**Option 1: Add multiple policies at one time**. This option works best if you know exactly what policies you'd like to bring into your Working Manual, and do not need to review the content prior to bringing the content into your Working Manual.

- 1. Click on the "Working" tab at the top left of the screen to make sure you are in the Working Manual.
- 2. Using the plus signs to the left of each folder, expand the "MANUAL ADMINISTRATION" and the "MANUAL SECTION MANAGEMENT" folders.
- 3. Under the "MANUAL SECTION MANAGEMENT" folder, click the "Multi-Add to Working from Master Utility" link. On the right side of the screen, a form will appear listing all model policies available from the Master Manual, with a checkbox next to each policy.
- 4. Click the checkbox next to each model policy that you want to move from the Master Manual to your Working Manual.

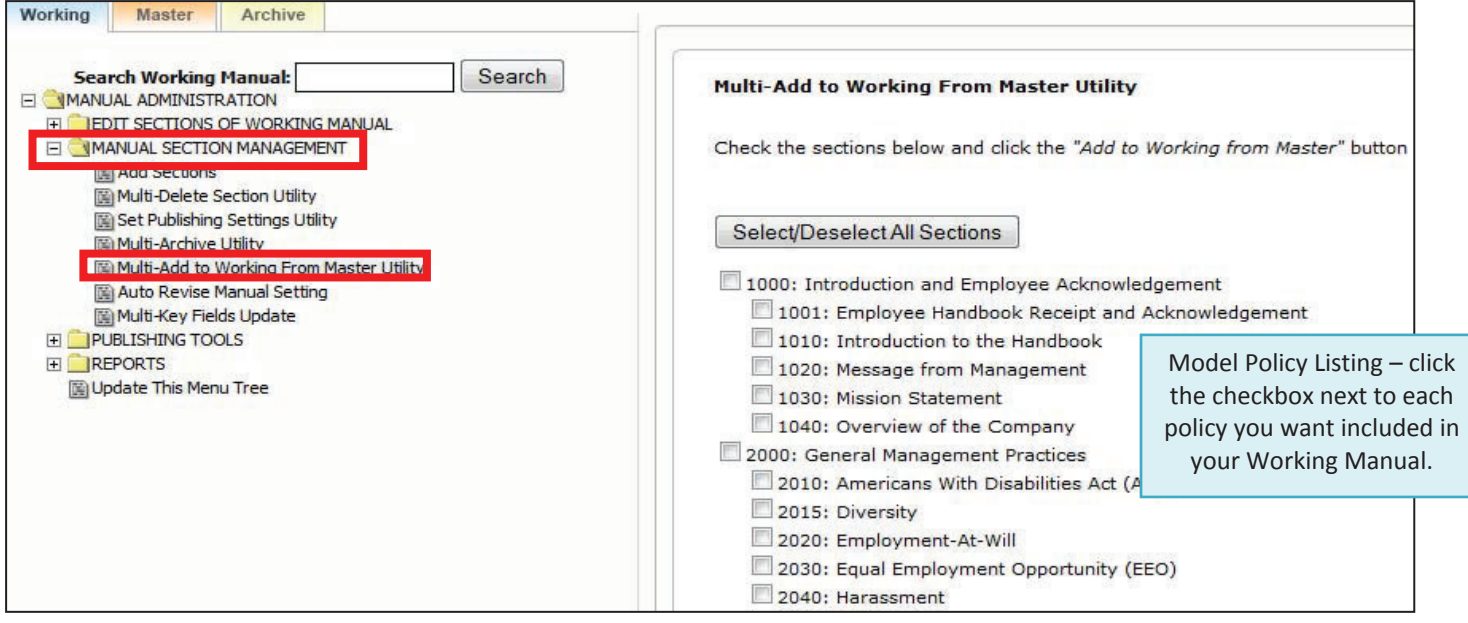

#### *Adding Model Policies from the Master Manual to the Working Manual (continued)*

5. Scroll to the end of the page and click the "Add to Working from Master" button. The current model policy version from the Master Manual for each selected policy will be added to your Working Manual.

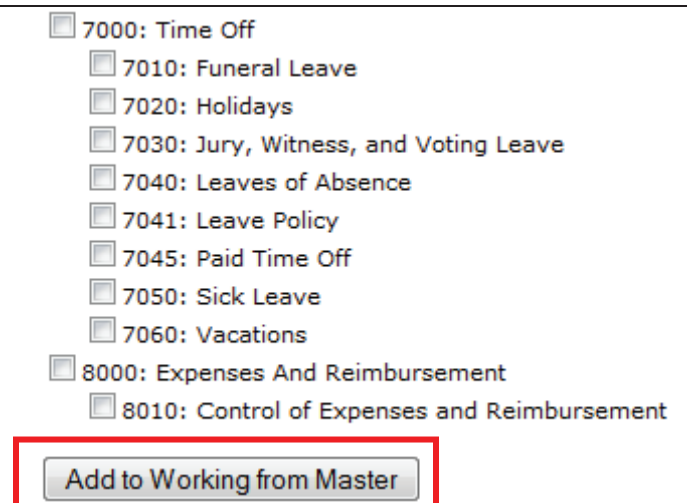

**Option 2: Add one policy at a time**. This option works best if you want to review the content of a model policy before bringing the policy from the Master Manual to the Working Manual.

- 1. Click on the "Master" tab at the top left of the screen to make sure you are in the Master Manual.
- 2. Using the plus signs to the left of each folder, expand the "MANUAL ADMINISTRATION" and the "MASTER MANUAL" folders.
- 3. You will see a listing of all the available model polices.
- 4. Click on the model policy you would like to view, and the full text of the policy will appear on the right side of the screen.
- 5. Click the "Copy to Working Manual" button to move a copy of this model policy to the Working Manual.

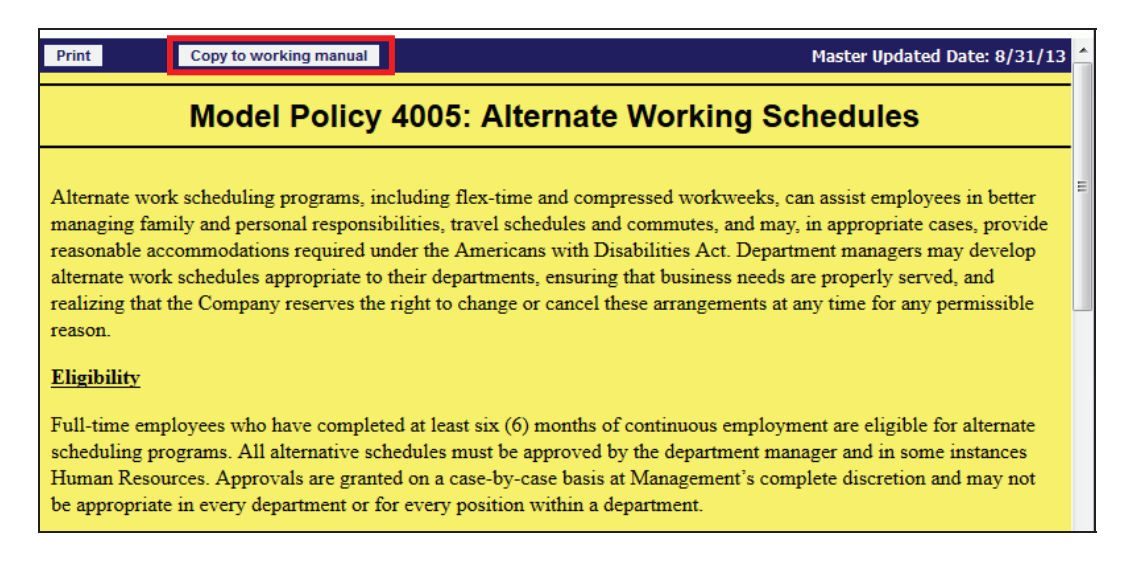

#### **Adding Unique Policies to the Working Manual**

- 1. Click on the "Working" tab at the top left of the screen to make sure you are in the Working Manual.
- 2. Using the plus signs to the left of each folder, expand the "MANUAL ADMINISTRATION" and the "MANUAL SECTION MANAGEMENT" folders.
- 3. Click the "Add Sections" link.
- 4. On the right side of the screen, a form will appear to allow you to add a unique policy. Type the policy number in the "Section ID" field and the policy name in the "Section Name" field.

Tip: The policy number chosen must be greater than 1000 and fall into an existing chapter folder. Policy numbers below 1000 or those that have no associated Chapter folder will not be accessible for editing in the Working Manual.

- 5. To add more than one policy at one time, click the "Add Another Section" link.
- 6. Click the "Add Section(s)" button. This creates a blank policy in your Working Manual. The new policy will appear in the Working Manual in numeric order.

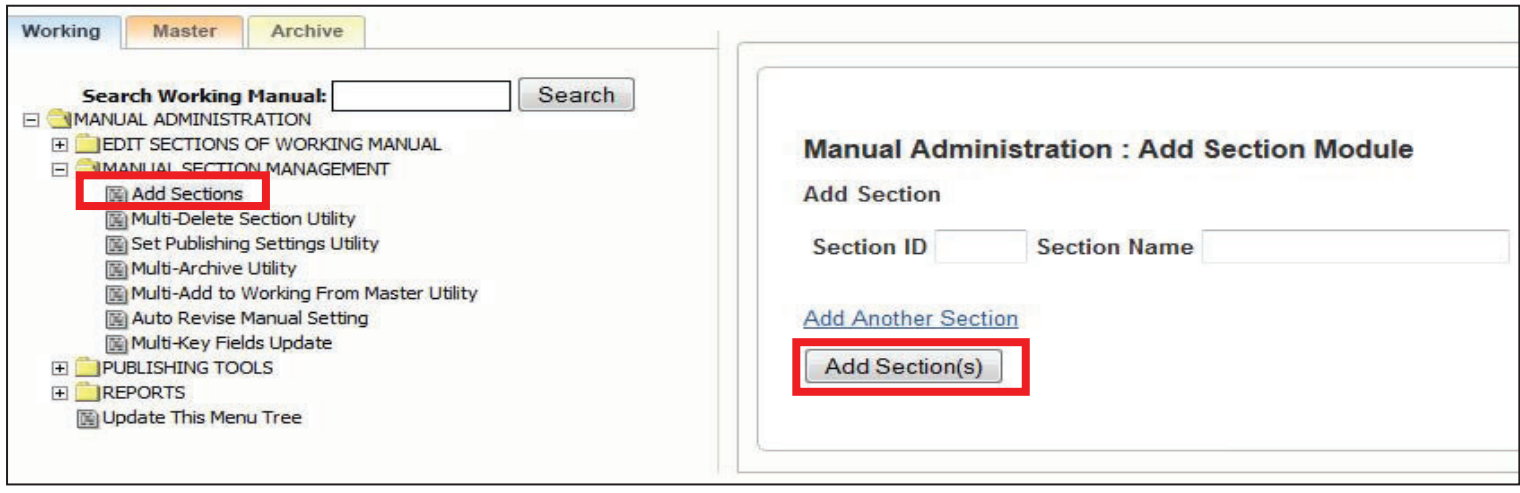

7. To add a new chapter, type the Chapter number in the "Section ID" field and Chapter name in the "Section Name" field. Chapters must be divisible by 1000 (i.e. 9000, 10000, etc.). Policies will not be available for editing in the Working Manual if they do not have an associated Chapter.

Tip: If you accidently give your new policy the same number as an existing policy, don't worry! You won't overwrite the existing content. You will simply have two policies with the same number. However, this is not recommended, so if you notice that you have duplicated a policy number, we recommend changing the number on the new policy you created.